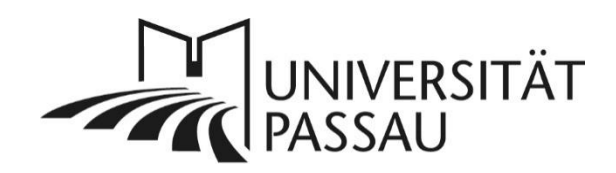

# <span id="page-0-0"></span>TYPO3: Flipbook

Wenn Sie auf Ihrer Internetseite Magazine oder längere PDF-Dokumente zum Durchblättern einbinden möchten, können Sie hierzu das Plug-In "Flipbook" nutzen.

# Inhalt

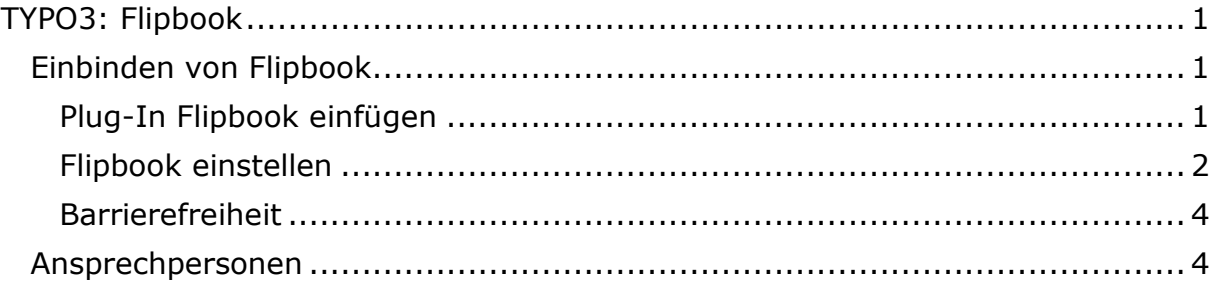

## <span id="page-0-1"></span>Einbinden von Flipbook

### <span id="page-0-2"></span>Plug-In Flipbook einfügen

Klicken Sie im Seitenbaum auf die Seite, auf der Sie Flipbook einbinden möchten. Klicken Sie nun in der gewünschten Spalte (Haupt- oder Intranetspalte) an der gewünschten Stelle auf "Neues Inhaltselement erstellen" (1).

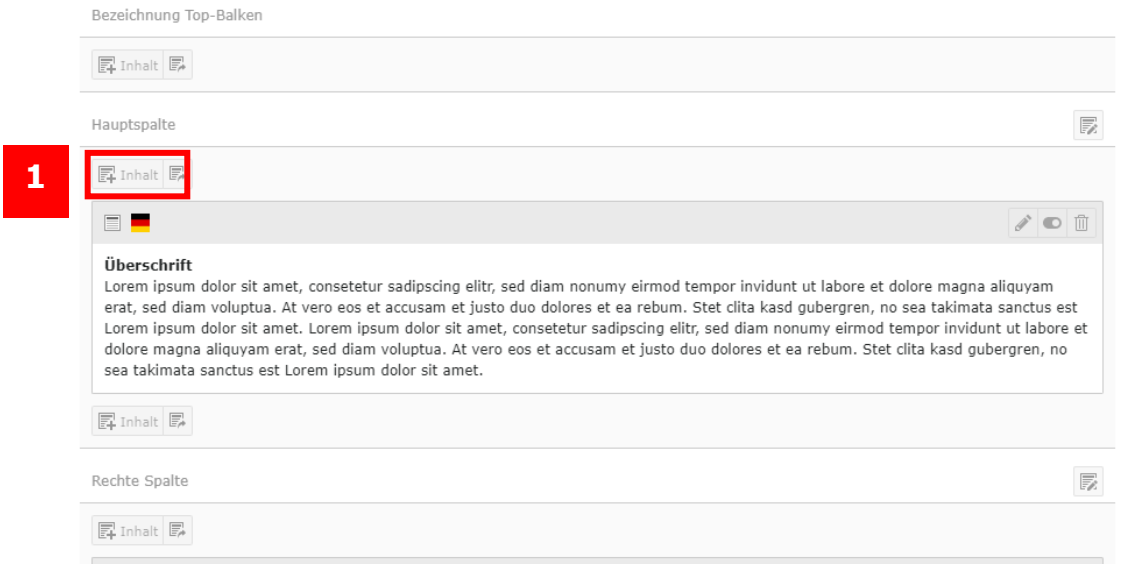

*Abbildung 1: Neues Inhaltselement erstellen*

Wählen Sie nun im Reiter "Effekte und Extras" den Eintrag "Flipbook" (2) aus.

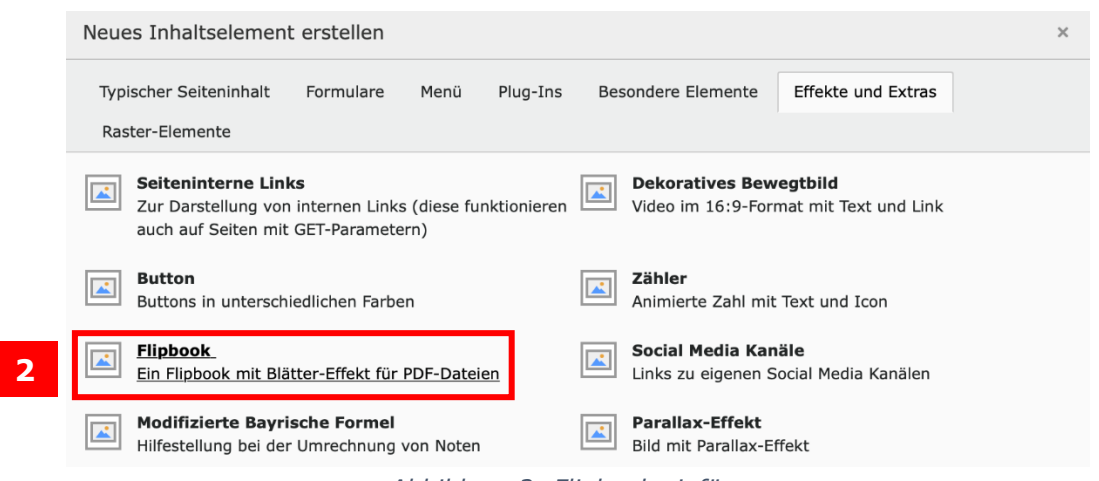

*Abbildung 2: Flipbook einfügen*

#### <span id="page-1-0"></span>Flipbook einstellen

Vergeben Sie im Reiter "Allgemein" für eine übersichtliche Strukturierung im Backend eine Überschrift (3). Sollten Sie die Überschrift nicht auf Ihrer Webseite anzeigen wollen, dann ändern Sie den Typ (4) auf "Verborgen".

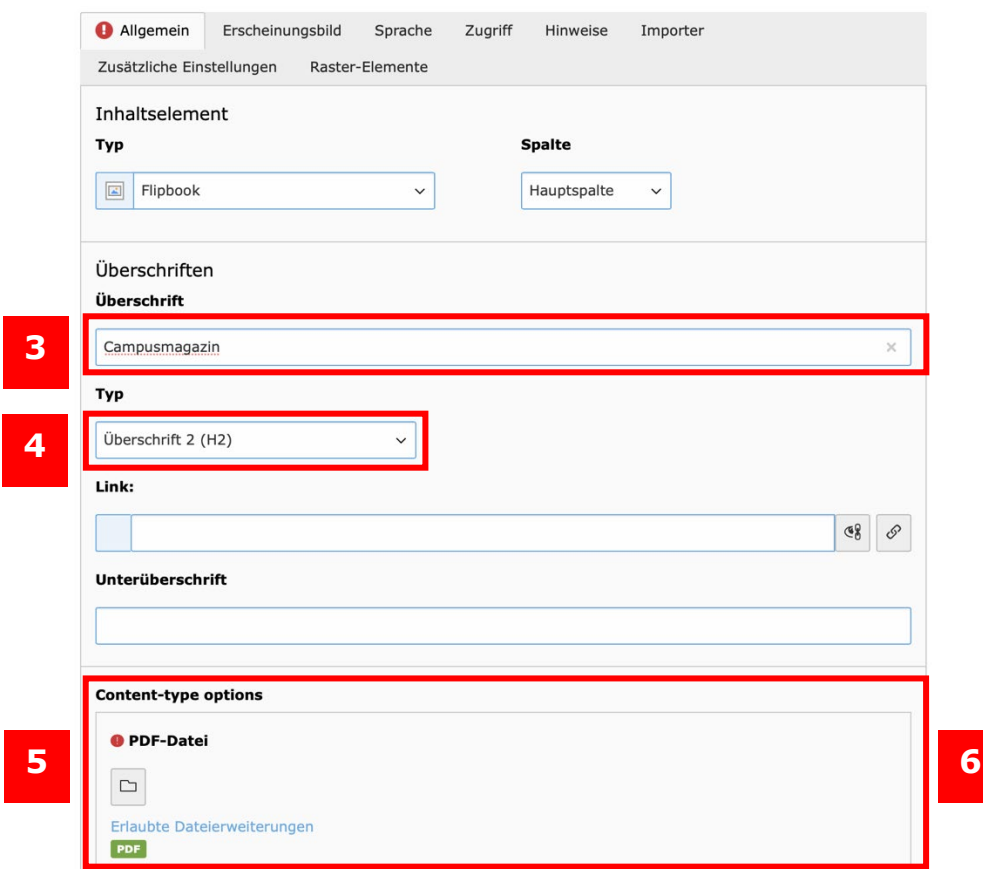

*Abbildung 3: Einstellen des Flipbooks*

Im Bereich "Erweiterungsoptionen" (5) können Sie die von Ihnen gewünschte Datei durch einen Klick auf das Ordnersymbol (6) auszuwählen.

Nach dem Klick auf das Ordnersymbol öffnet sich die Dateiliste in einem neuen Fenster. Navigieren Sie in der Dateiliste zu dem Ordner, in dem sich Ihr PDF befindet. Alternativ können Sie das Suchfeld (7) nutzen, um nach der Datei zu suchen.

Bereits in dem Fenster für die Dateiauswahl werden Sie auf die erlaubten Dateierweiterungen, hier pdf, hingewiesen (8).

Durch einen Klick auf die Datei, wird diese nun in den "Erweiterungsoptionen" mit einem Vorschaubild (9) angezeigt.

Möchten Sie die Datei wieder löschen, dann können Sie dies durch einen Klick auf das "Mülleimer"-Symbol (10) machen.

Sollten Sie mehrere PDF-Dateien ausgewählt haben, können Sie das gewünschte Objekt in der Reihenfolge mithilfe des Symbols mit den drei Strichen (11) verschieben.

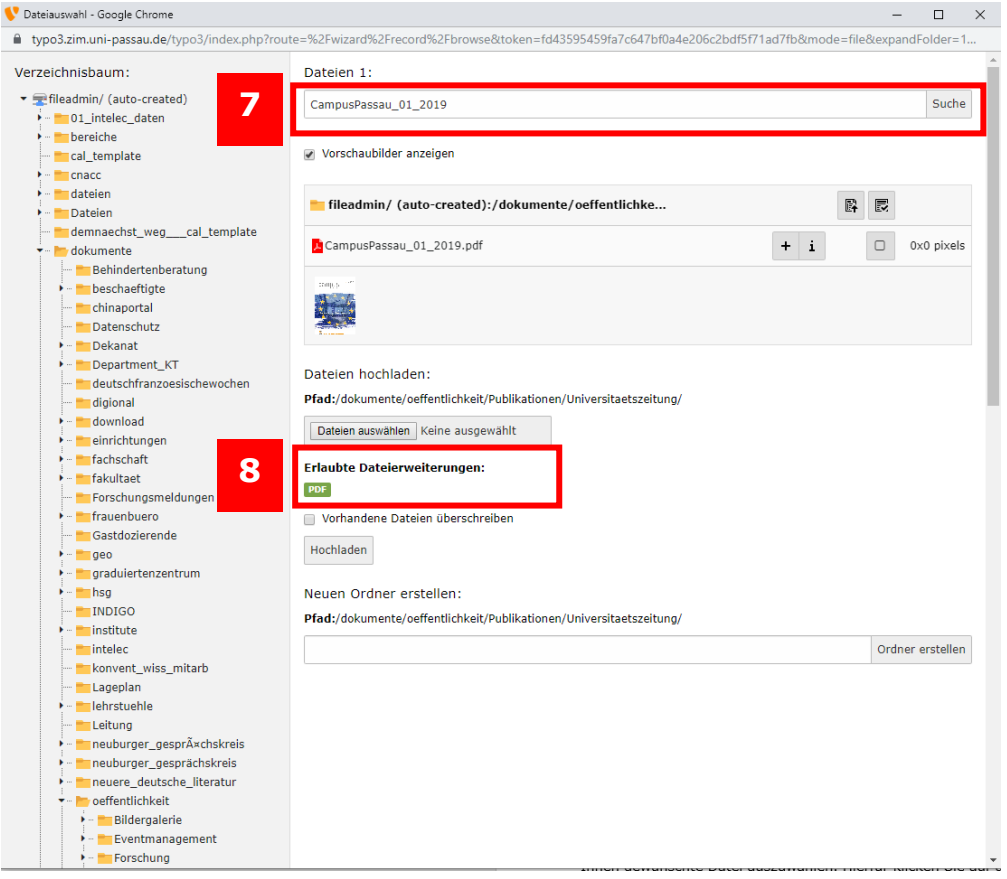

*Abbildung 4: Dateiauswahl für Flipbook*

### <span id="page-3-0"></span>Barrierefreiheit

Aus Gründen der [Barrierefreiheit](https://www.hilfe.uni-passau.de/fileadmin/hilfe-portal/typo3/Typo3-Seiten_barrierefrei_gestalten.pdf) müssen Informationen für Vorleseprogramme hinterlegt werden. Fügen Sie deshalb in dem Feld "Text für Screenreader (z. B. mit Downloadlink zur PDF-Datei)" (12) alle relevanten Informationen ein. Verlinken Sie idealerweise zusätzlich die PDF-Datei des Flipbooks, damit diese heruntergeladen werden kann. Da sich die jeweilige Datei bereits in der TYPO3- Dateiliste befindet, können Sie diese problemlos ein weiteres Mal verlinken.

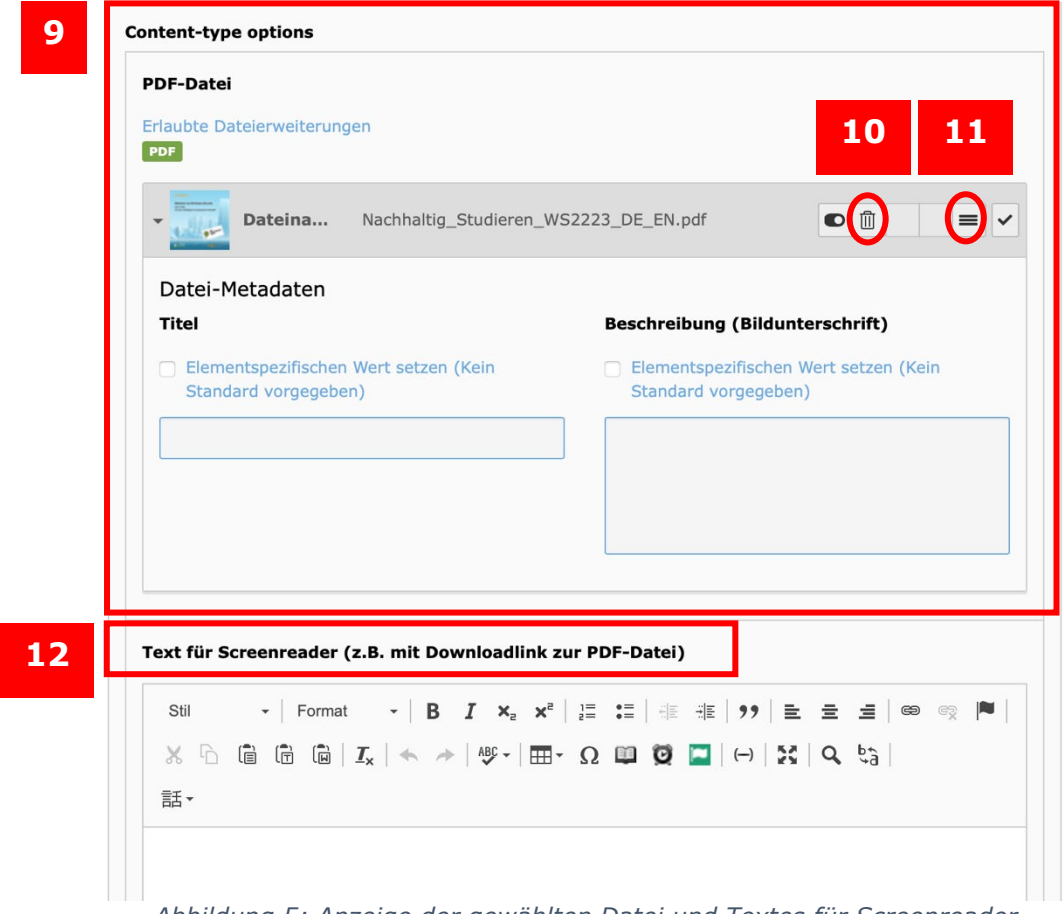

*Abbildung 5: Anzeige der gewählten Datei und Textes für Screenreader*

<span id="page-3-1"></span>Ansprechpersonen [web-redaktion@uni-passau.de](mailto:web-redaktion@uni-passau.de) [support@zim.uni-passau.de](mailto:support@zim.uni-passau.de)